## **Кезекші сыныптардың журналына арналған нұсқаулық**

Кезекші топты құру үшін үлгерім журналында «Кезекші сыныптар журналы» қойындысына өту қажет.

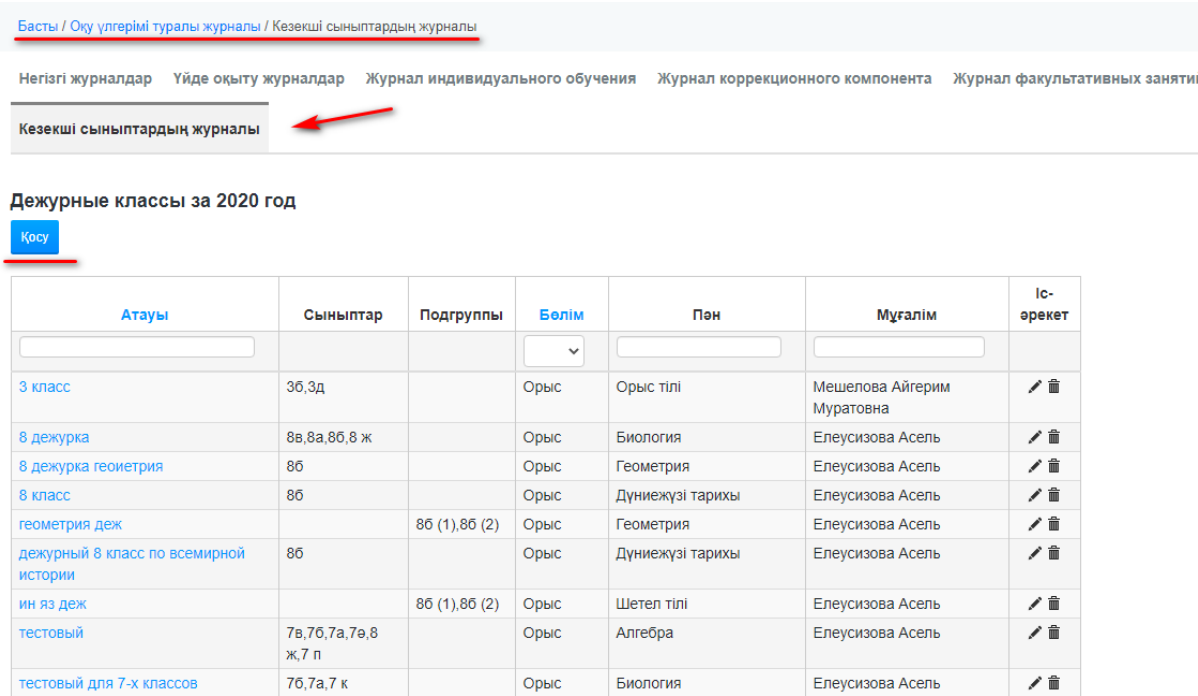

Әрі қарай «Қосу» батырмасын басу, оқыту тілін, пәнін, топ атауын көрсету, оқытушыны тағайындау және қажетті сыныпты(топты) таңдау. Бірнеше сыныптардан тұратын топ құрылған жағдайда, Ctrl батырмасын басып, бірнеше сыныпты таңдауға болады.

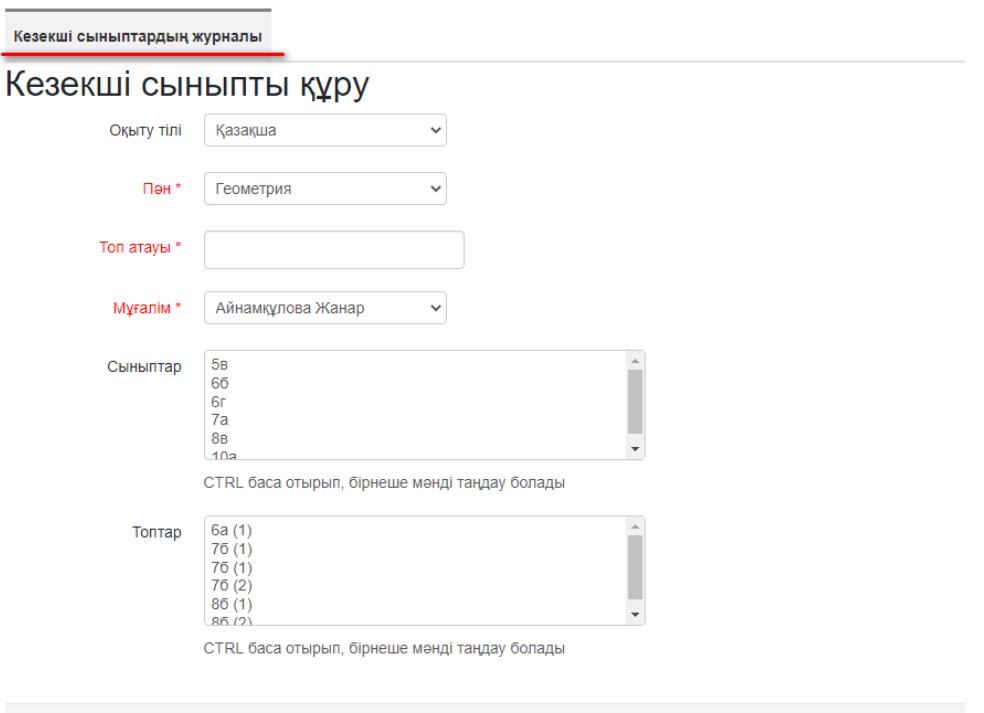

Сақтау

Суперадминистратор немесе оқу ісі жөніндегі директордың орынбасары рөлімен қолданушы кезекші сыныптарға арналған топтар құрғаннан кейін «Тағайындаулар» бөлімінде « » (редакциялау) батырмасын басу арқылы оқыту кезеңін көрсету қажет.

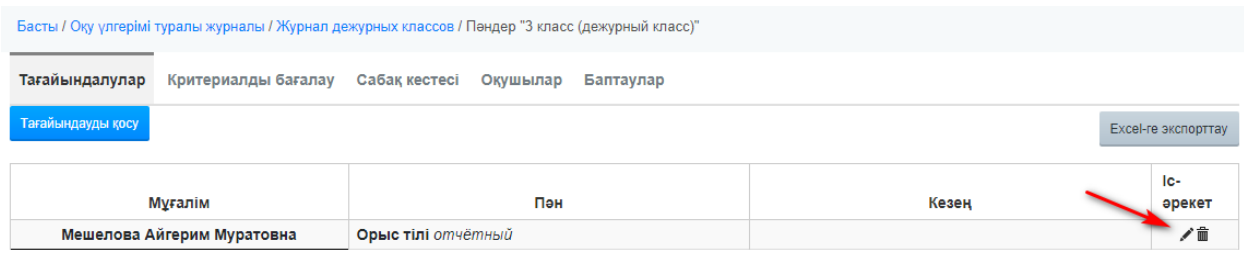

## Ашылған терезеде оқыту кезеңін көрсету

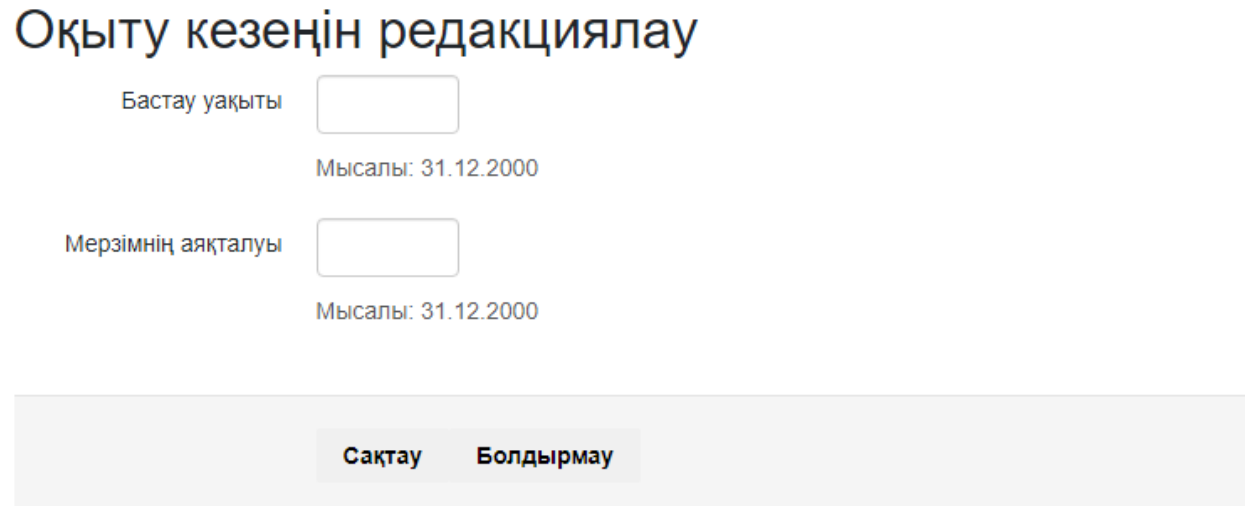

Содан кейін топтар тағайындалған әрбір оқытушыда үлгерім журналында «Кезекші сыныптардың журналы» бөлімі , топтардың тізімі және олардың атауы көрсетіледі.

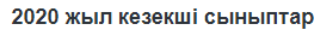

 $K_1$ 

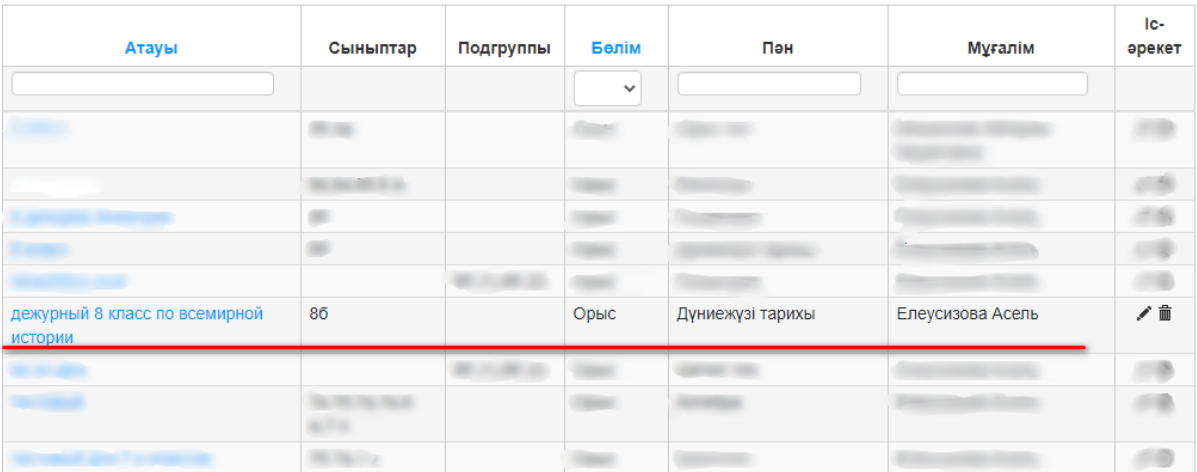

Топтың атын басқаннан кейін әдепкі бойынша «Оқушылар» бөлімі ашылады, онда «Қосу» түймесін басу қажет.

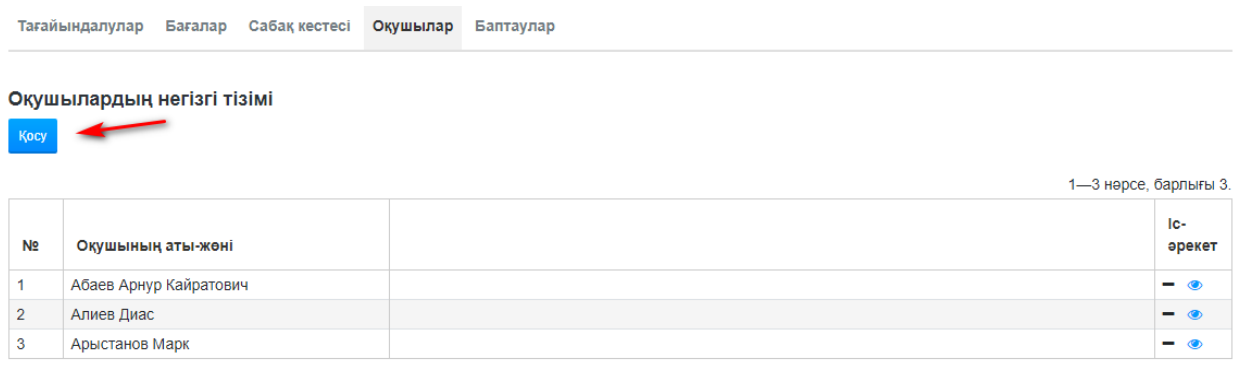

Ашылған терезеде сыныпты таңдап, оқушыларды белгілеп, «Қосу» түймесін басыңыз.

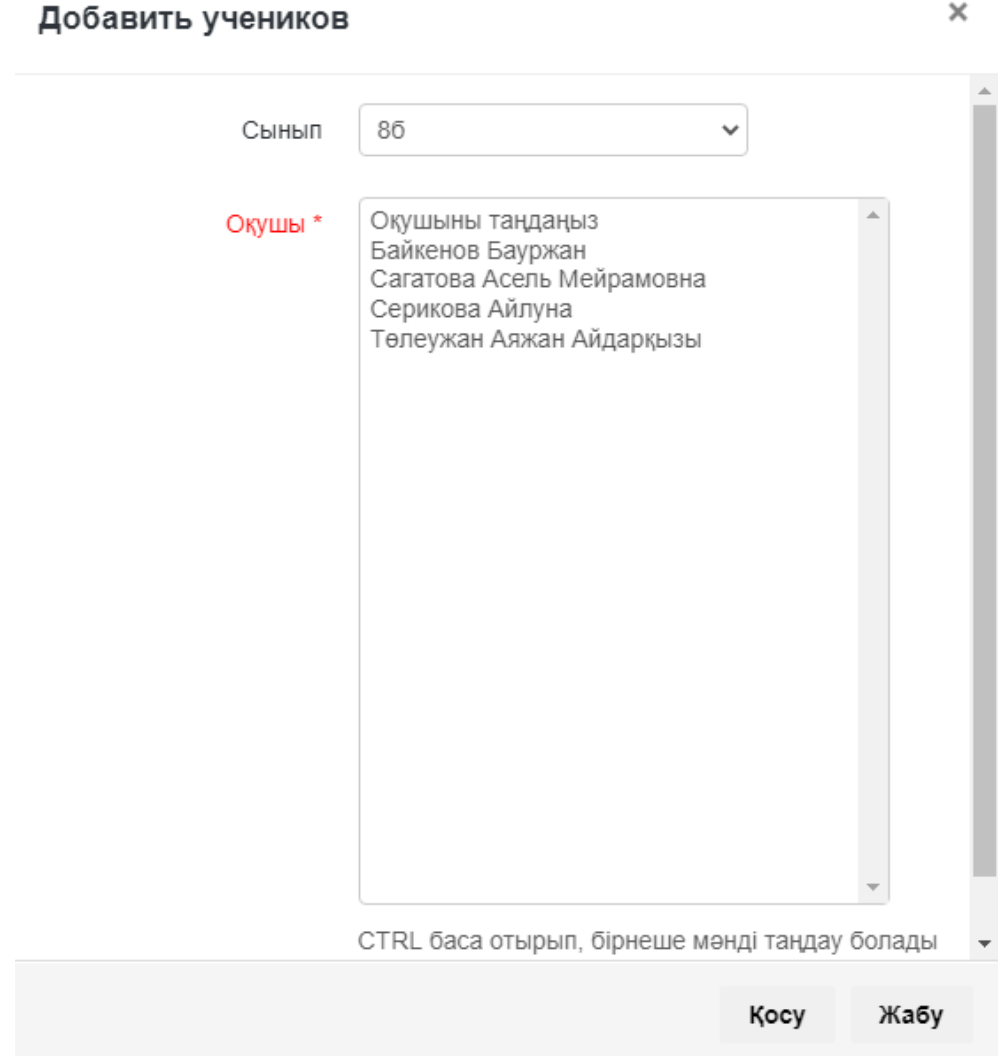

Содан кейін мұғалім «Сабақ кестесі» бөліміне өтіп, аптаның қажетті күнінде «+» батырмасын басуы керек. Ашылған терезеде сабақты өткізу уақытын көрсету және «Сақтау» батырмасын басу қажет.

Скрин

Құрылған топ үшін мұғалімнің кабинетінде автоматты түрде КТП құрылады, КТП ашу және сабақ жоспарларын қосу қажет.

Кезекші топтың атауы «Пән» бағанынан кейін «Сынып» бағанасында бейнеленеді. Сондай-ақ « » белгісіне назар аударыңыз, ол КТП түрін – «кезекші сынып»-ты білдіреді .

## Жоспарлар

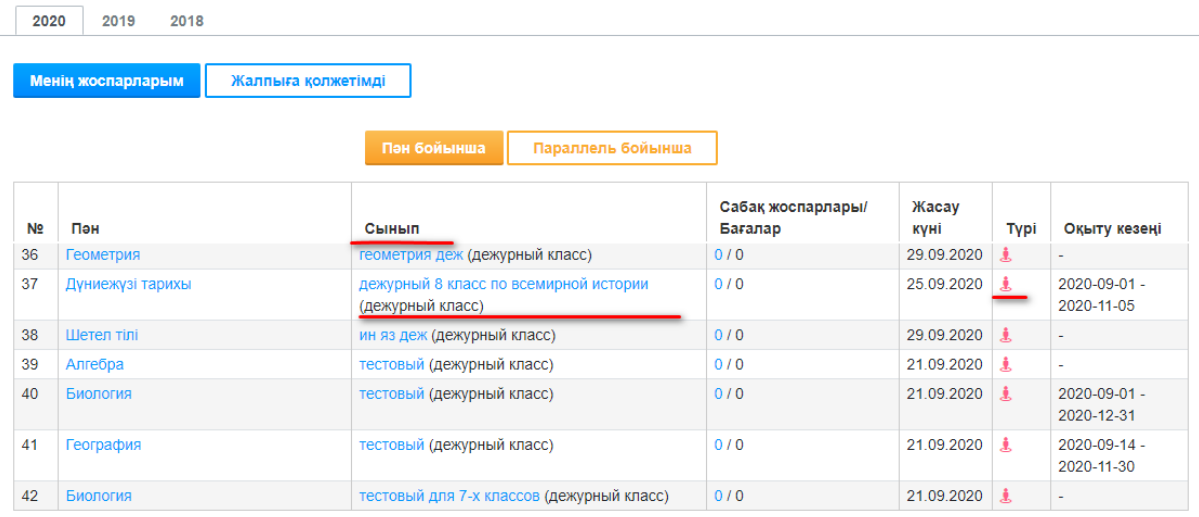

Сабақ жоспарларын қосу үшін «Сабақ жоспарларын қосу» батырмасын басу керек.

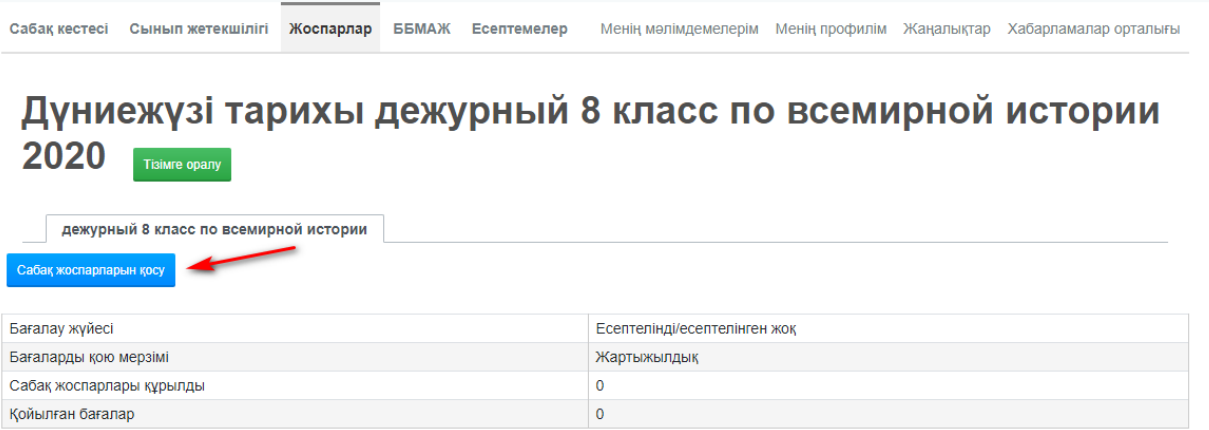

Ашылған бетте қосуға қол жетімді сабақ жоспарлар тізімі көрсетіледі.

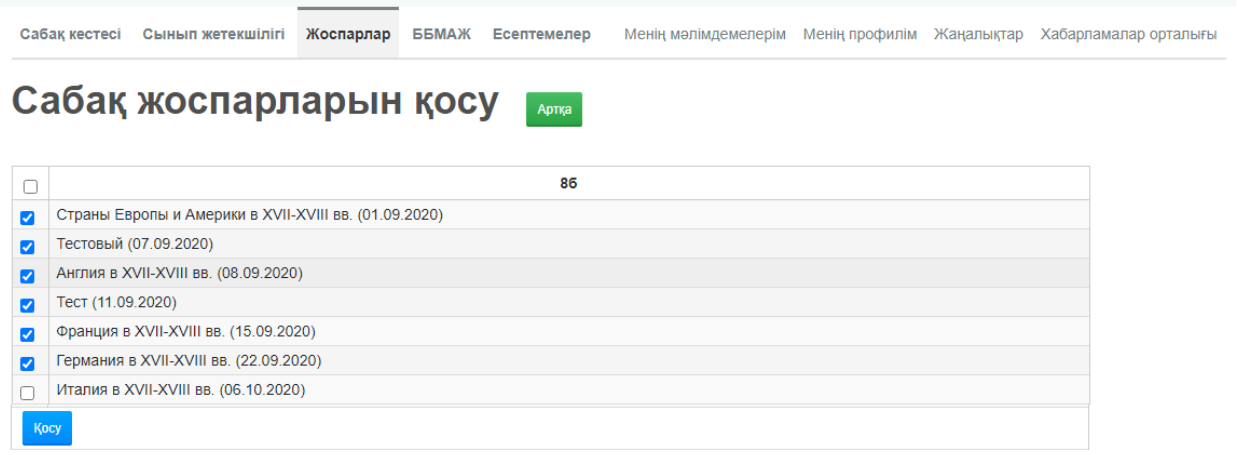

**Яғни, негізгі КТП-да бар сабақ жоспарлар тізімі көрсетіледі. Егер кезекші топ әр түрлі сынып оқушыларынан құрылған болса, онда осы сыныптардағы сабақ жоспарлары мен мұғалімдердің оқыту кезеңдері бірдей болуы керек, өйткені кезекші сынып журналына қойылған бағалар осы сабақ жоспарлары бойынша негізгі журналда көрсетіледі.**